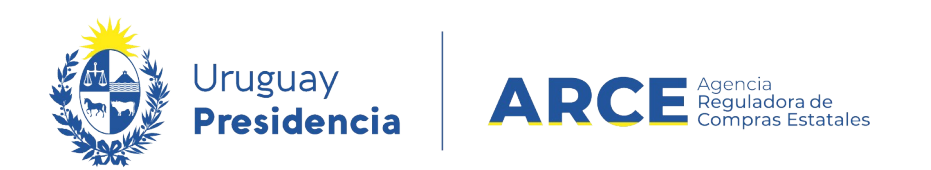

# **Registro Único de Proveedores del Estado (RUPE)**

## Guía para activar proveedores

### **INFORMACIÓN DE INTERÉS**

Última actualización: 22-12-2020 Nombre actual del archivo: Guía única Para activadores.odt

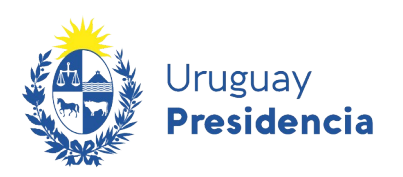

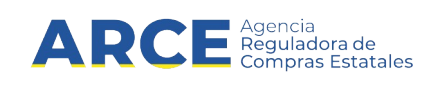

### **Sumario**

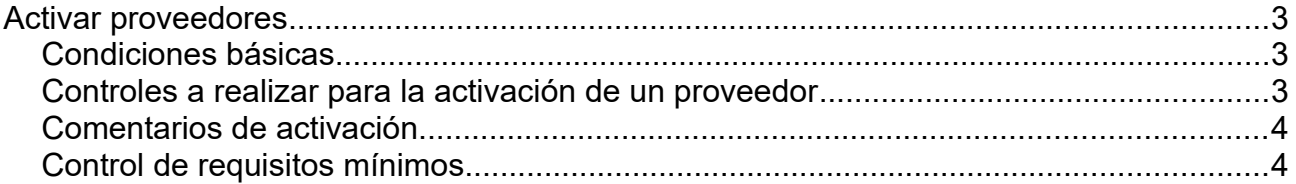

 $\overline{2}$ 

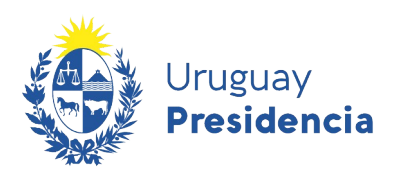

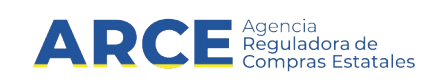

#### <span id="page-2-0"></span>**Activar proveedores**

Se describen a continuación los criterios y los controles a seguir para activar proveedores en RUPE que deberá seguir el funcionario con dicho rol.

#### <span id="page-2-2"></span>**Condiciones básicas**

Para poder activar a un proveedor, se tienen que dar necesariamente dos condiciones:

- 1. El proveedor tiene que tener aprobados todos los documentos y datos que le son exigibles conforme a los instructivos, según el tipo de entidad que corresponda.
- 2. No debe tener datos ni documentos pendientes de verificación o validación, de ningún tipo

#### <span id="page-2-1"></span>**Controles a realizar para la activación de un proveedor**

1. En la pestaña *Datos generales* controlar que el tipo de entidad se encuentre **Validado**.

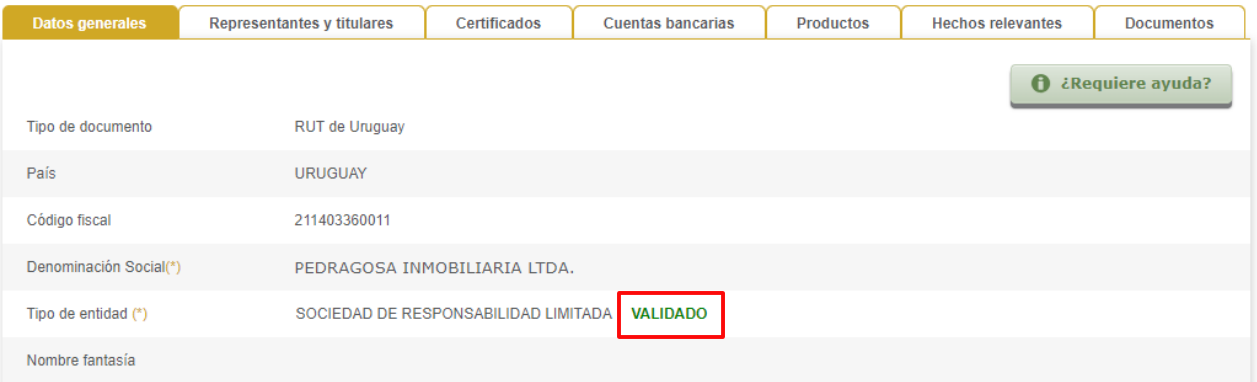

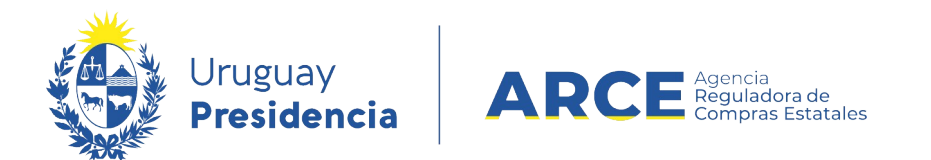

2. En la pestaña *Datos generales* controlar que el proveedor haya cargado un teléfono. En caso de que sea un proveedor extranjero, controlar que en la pestaña de *Datos Generales*, el campo para *Domicilio Fiscal* este completo con una dirección en el exterior.

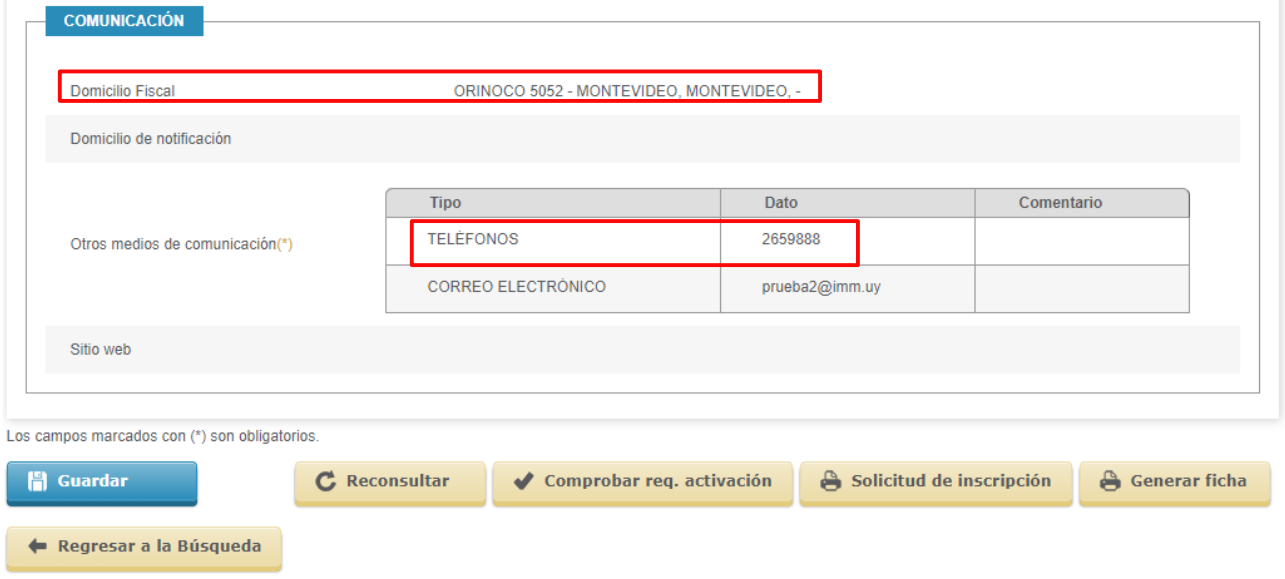

3. En la pestaña *Representantes y titulares* revisar que los datos de los representantes y titulares estén validados.

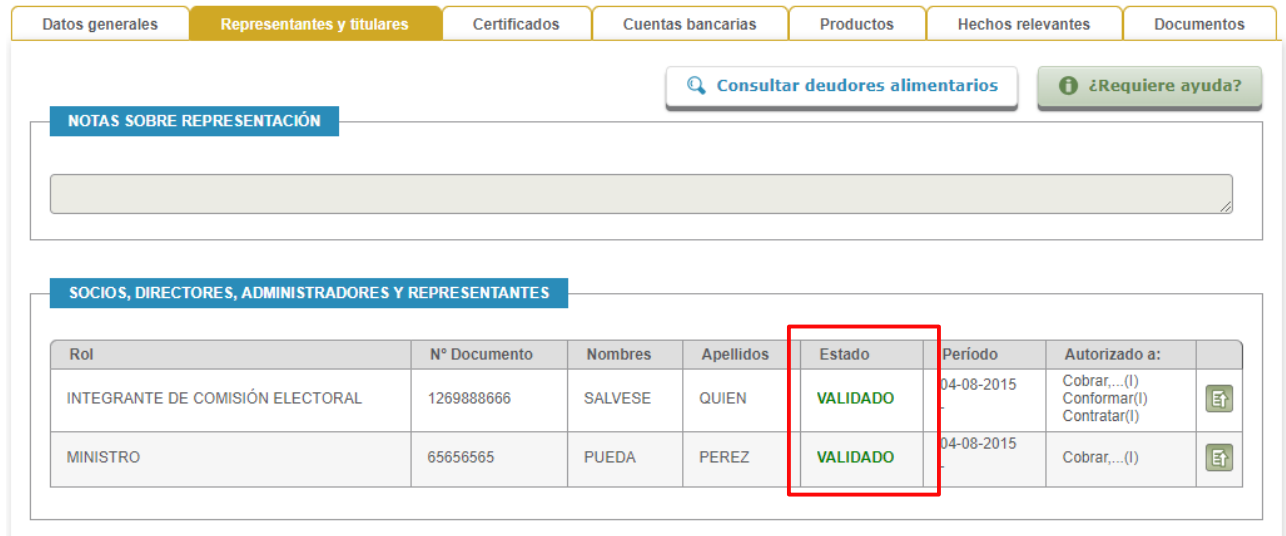

Los campos marcados con (\*) son obligatorios.

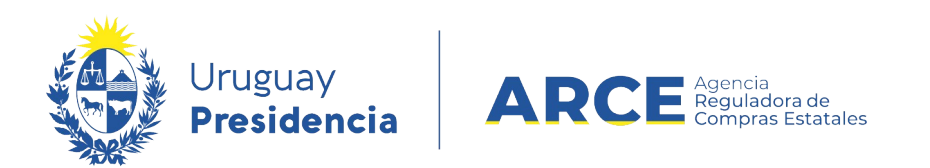

4. Si el proveedor ingresó un certificado de la caja profesional, corroborar que se encuentre verificado.

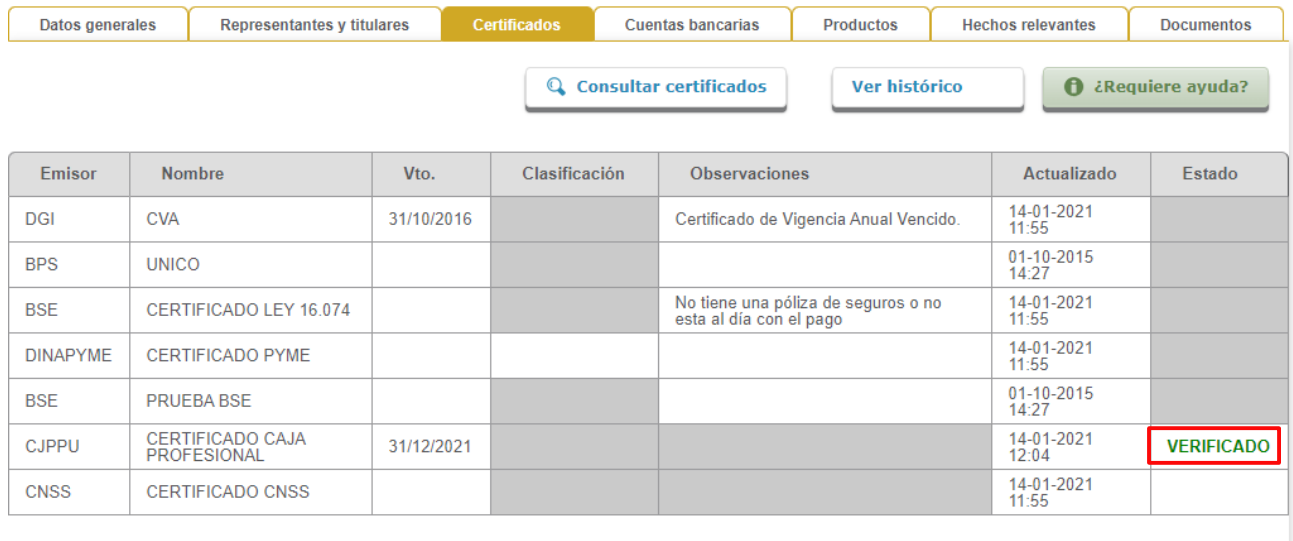

Los campos marcados con (\*) son obligatorios.

5. En la pestaña *Cuentas bancarias* controlar que el proveedor tenga al menos una cuenta bancaria validada (puede ser una cuenta migrada SIIF o una nueva cuenta ingresada por el proveedor).

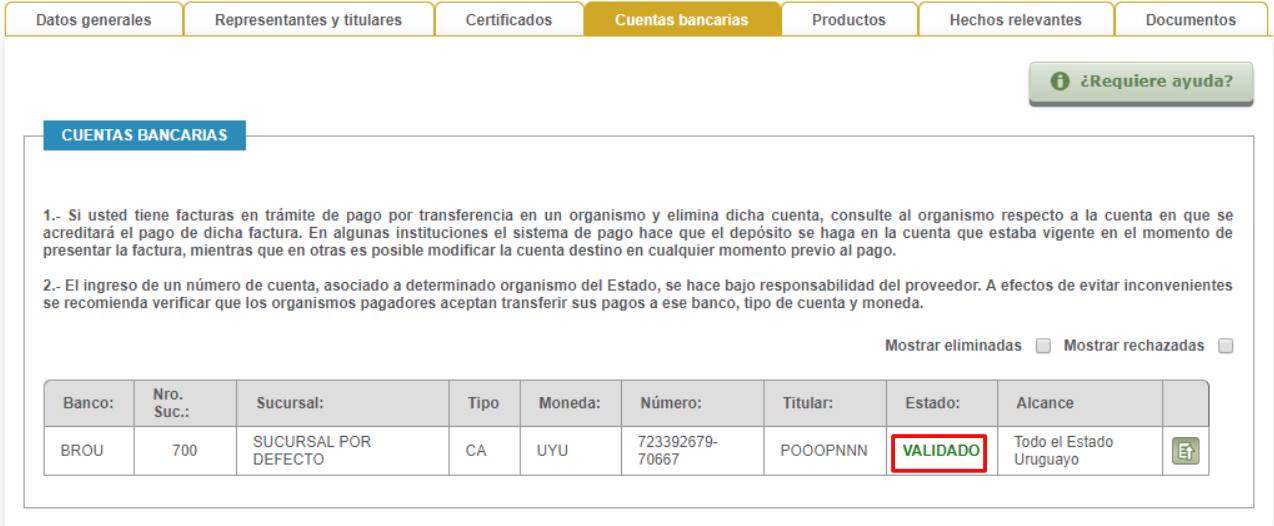

Los campos marcados con (\*) son obligatorios.

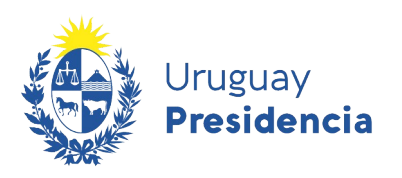

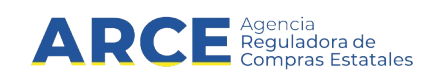

6. En la pestaña *Documentos* corroborar que se encuentren todos los documentos requeridos según el tipo de empresa del cual se trate, y que estos estén todos aprobados.

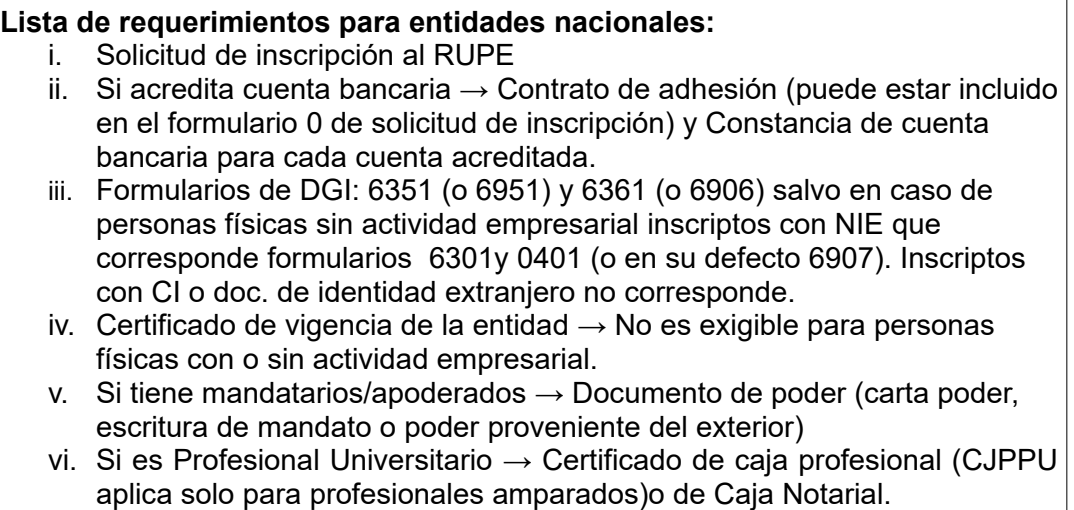

#### <span id="page-5-0"></span>**Comentarios de activación**

En la parte superior derecha de la ficha del proveedor se encuentra disponible un campo para ingresar comentarios de advertencia que puedan resultar importantes para otros funcionarios que revisen la ficha, por ejemplo para dejar explicitadas las razones por la cual se entiende no conveniente activar a un proveedor. Es editable solamente por activadores y validadores pero visible para todos (incluido el proveedor).

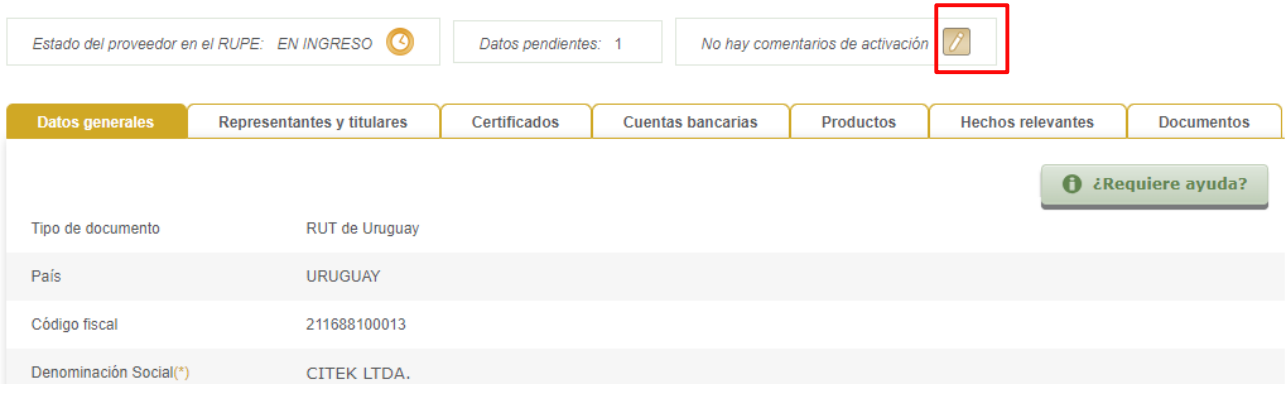

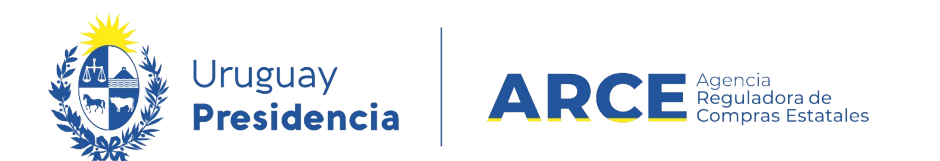

Al hacer clic en el ícono aparecerá la siguiente ventana emergente:

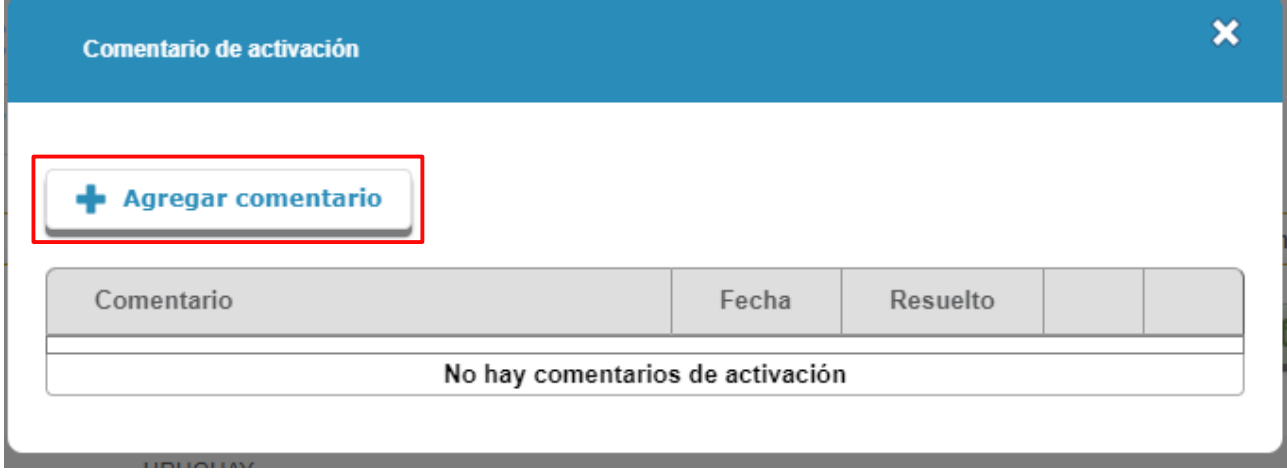

Haciendo clic en **+ Agregar comentario** aparecerá la siguiente imagen. Para guardarlo haga clic en **Guardar**

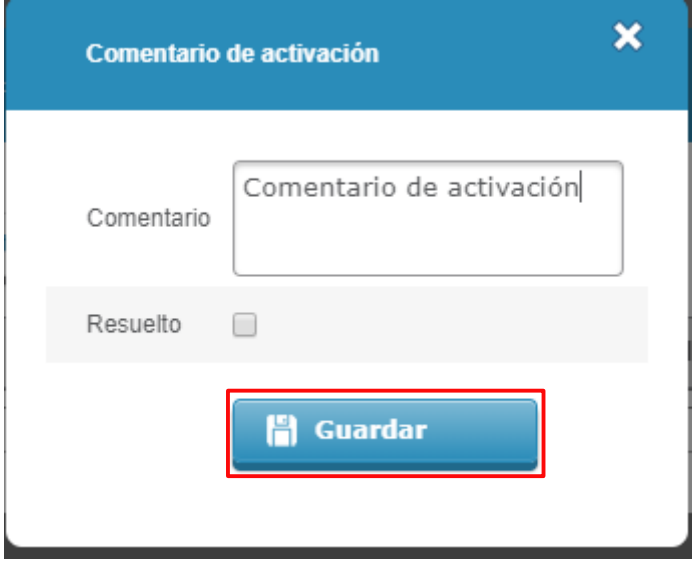

Una vez resuelto lo establecido en el comentario deberá dejar constancia de la resolución dando clic en *Resuelto* (opción disponible al editar el comentario).

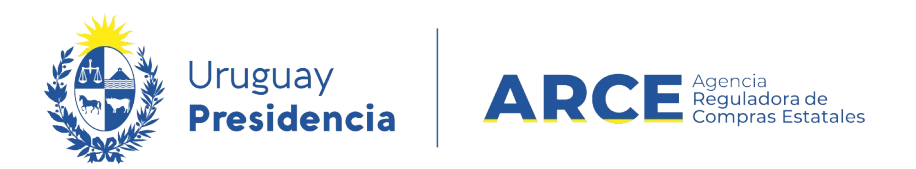

#### <span id="page-7-0"></span>**Control de requisitos mínimos**

a.

Podrá revisar que el proveedor cuente con los requisitos mínimos obligatorios necesarios para la activación utilizando en el botón **Comprobar req. activación** al pie de la ficha.

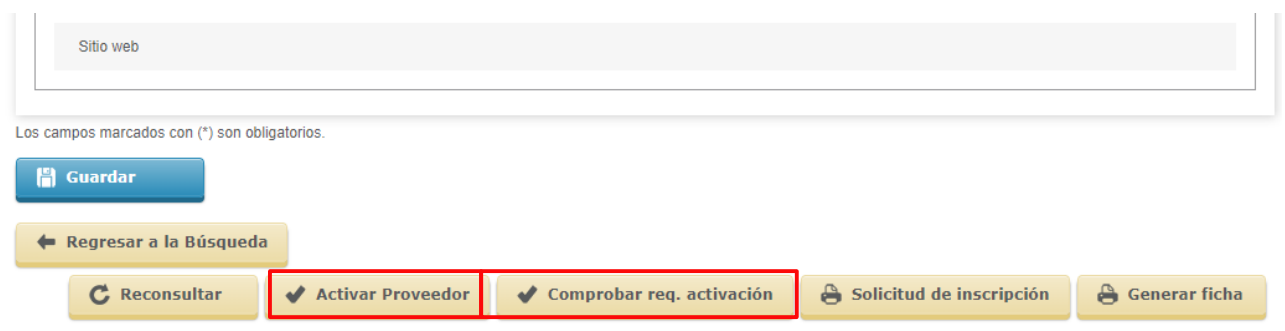

Además al momento de dar clic en *Activar proveedor* el sistema también realizará este control y le indicará si existe algún dato o documento faltante o pendiente. Estos control no sustituye el realizado por el activador, simplemente es una herramienta de ayuda para la tarea.